# **EdgeIPS<sup>™</sup> Pro 216 Quick Setup Guide**

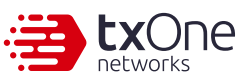

Support configurable hardware bypass

**JIREND EdgelPS Pro-216**  $\overline{\text{ExOne}}$   $\bigodot$   $\pi$ .

EdgeIPS Pro 216 is a Transparent Security Appliance, supporting up to 8 pairs of IPS segments. Users can efficiently adapt the rack mounted EdgeIPS Pro 216 into a flexible solution for the challenges of Ethernet communications.

# **1 Opening and Inspecting the Package**

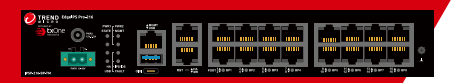

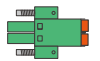

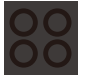

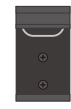

DIN-Rail Kit (installed on EdgeIPS Pro 216)

Power Cord x 4

EdgeIPS Pro 216 Appliance

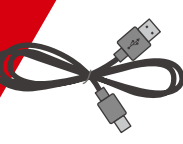

Console Cable **Adapter** (USB Type-C)

Terminal Block Rubber Feet x 4

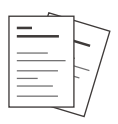

**Documents** 

**21 Examining the EdgeIPS Pro 216**

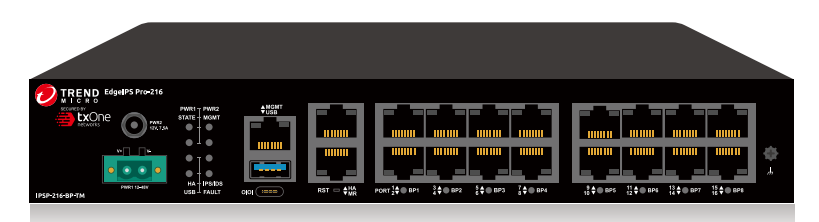

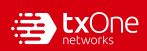

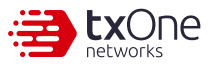

# **31 Deployment Checklist**

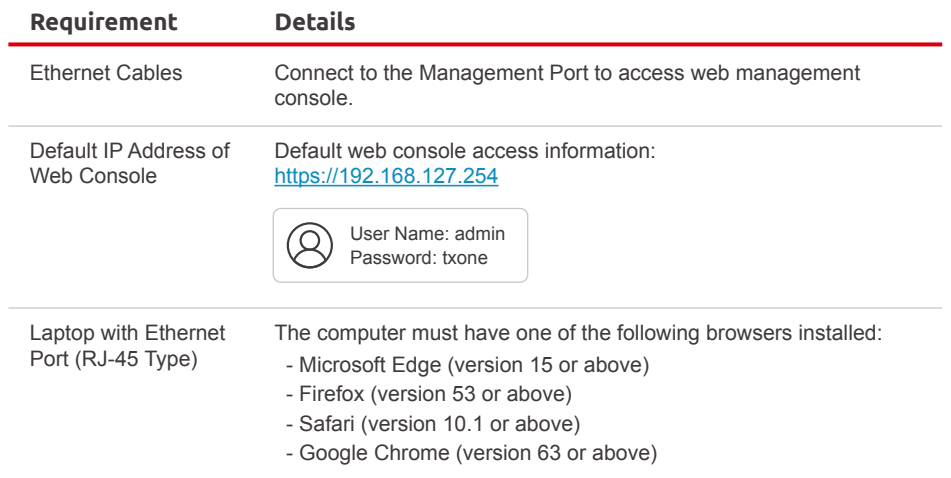

# **4 Deployment Scenario**

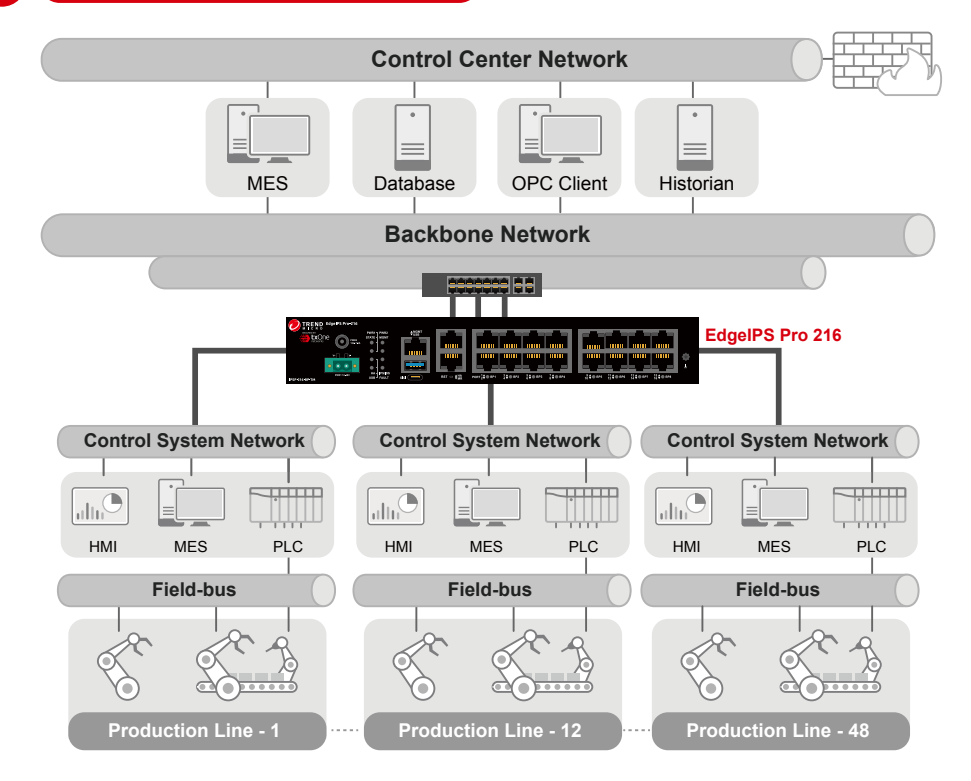

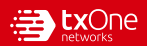

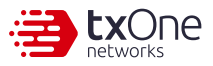

#### The function of each LED is described in the table below.

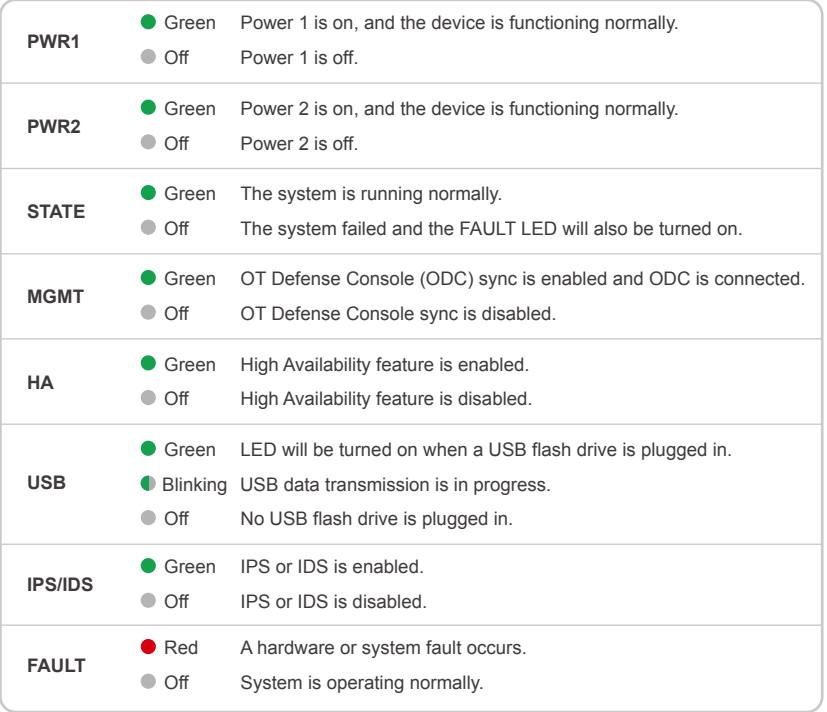

# **61 Resetting to Factory Default Settings**

The reset button for EdgeIPS Pro 216 is located on the front panel.

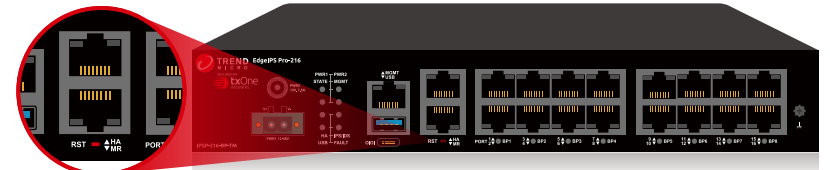

#### **Reset Type Description**

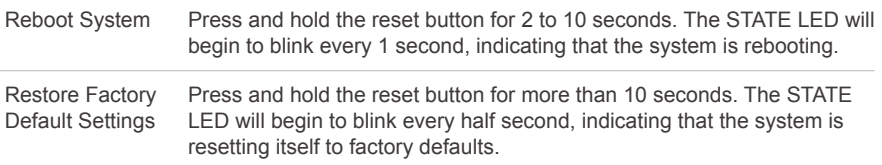

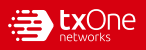

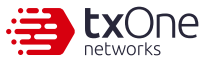

# **71 Mounting the EdgeIPS Pro 216 to a DIN Rail**

The aluminum DIN rail attachment plate should already be fixed to the back panel of EdgeIPS Pro 216 when you take it out of the box. If you need to reattach the DIN rail attachment plate to EdgeIPS Pro 216, make sure the stiff metal spring is oriented towards the back, as shown in the following pictures.

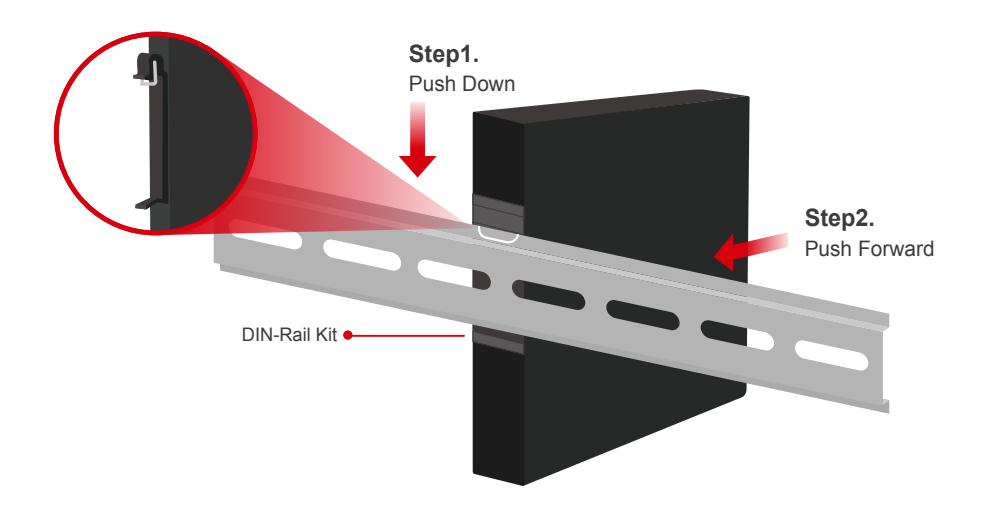

# **81 Wiring a Power Input**

The EdgeIPS Pro 216 has two types of power inputs. Use the provided power adapter (DC-IN Jack) or other 12V DC power supply (terminal block).The power input location and pin definition are shown in the following diagram.

#### **Connecting the Power with a DC Power Adapter**

Insert the provided adapter into the DC-IN jack connector on the top side of EdgeIPS Pro 216.

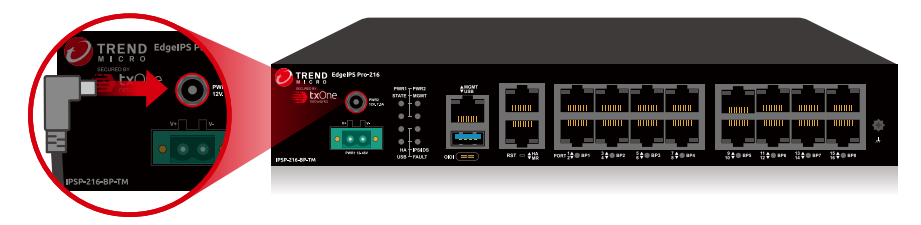

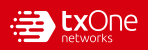

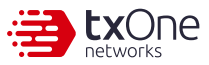

**Top View**

 $\bullet$  in  $\bullet$ 

TREND Edgelps p

**V- V+**

#### **Connecting the Power with DC Wires**

#### **Step1.**

Open the terminal block's wire locks by pushing the buttons down.

#### **Step2.**

Insert positive/negative DC wires into the V+/Vterminals respectively.

#### **Step3.**

When the wire is properly seated, the wire lock will be forced shut around it. Check whether the wire is properly fixed.

**A** Consult with your electrician engineer before connecting EdgeIPS Pro 216 to a DC power source.

**V-**

**V+**

**A** Electrostatic discharge (ESD) can damage your EdgeIPS Pro 216.

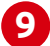

# **91 Connecting the Power**

If the power is supplied properly, the "POWER" LED will glow steadily.

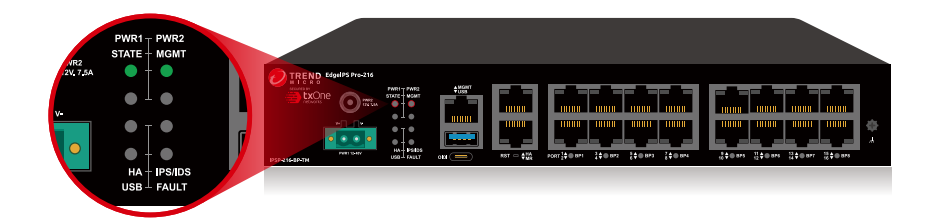

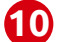

# **101 Grounding the Unit**

Grounding and wire routing help limit the effects of noise due to electromagnetic interference (EMI). Run the ground connection from the terminal block connector to the grounding surface prior to connecting the power. Please note that this product is intended to be mounted on a well-grounded mounting surface, such as a metal panel. The minimum cross-sectional area of the conductor must be equal to the input wiring cable's width/circumference.

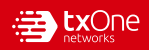

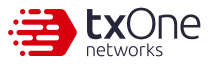

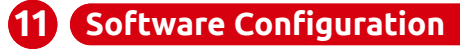

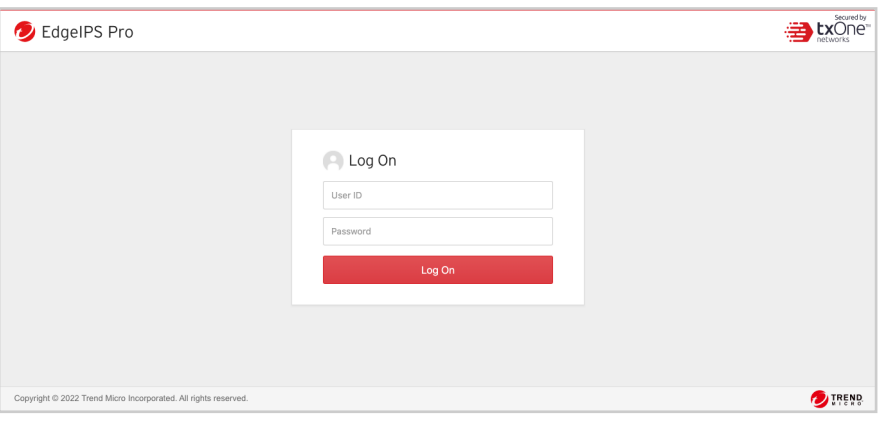

Before you connect the PC/laptop to EdgeIPS Pro 216, the PC's IP address should be set to 192.168.127.100. After that, connect the PC and EdgeIPS Pro 216 using an Ethernet cable. Open a web browser on your PC and type "https://192.168.127.254" into the address bar. A pop-up window will open to ask for user name and password. Please type the default username, "admin", and password, "txone".

Now, the main screen will pop up so you can configure EdgeIPS Pro 216.

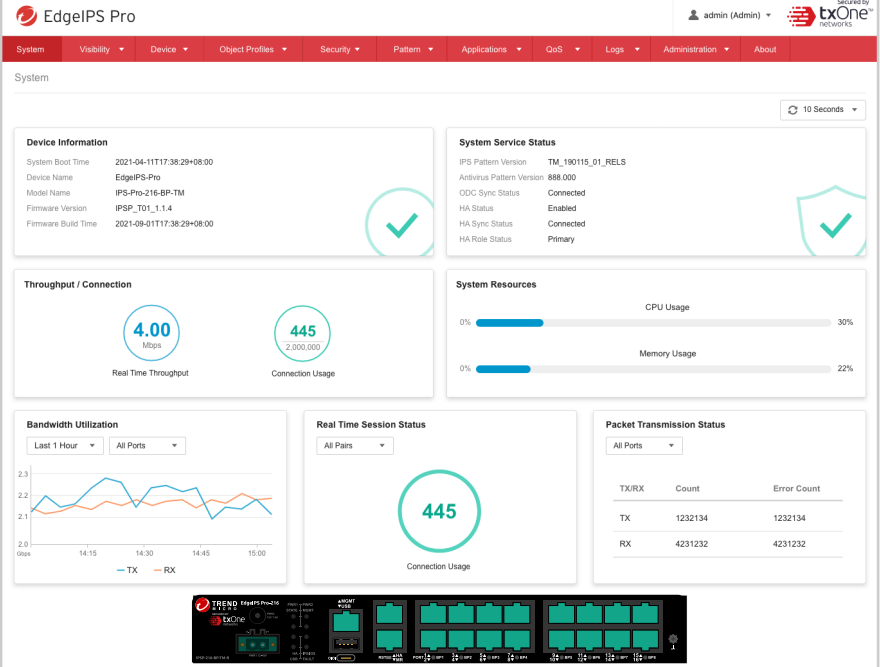

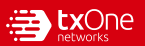

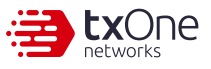

### **121 Configuring the Management Port**

1. Go to [Network] > [Device Settings].

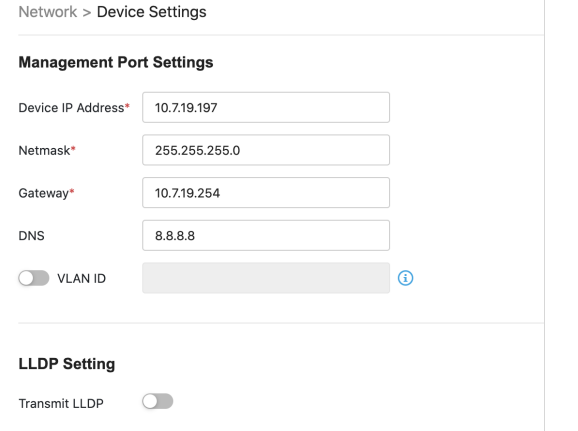

2. In the [Device Settings] pane, configure the management port for EdgeIPS Pro 216.

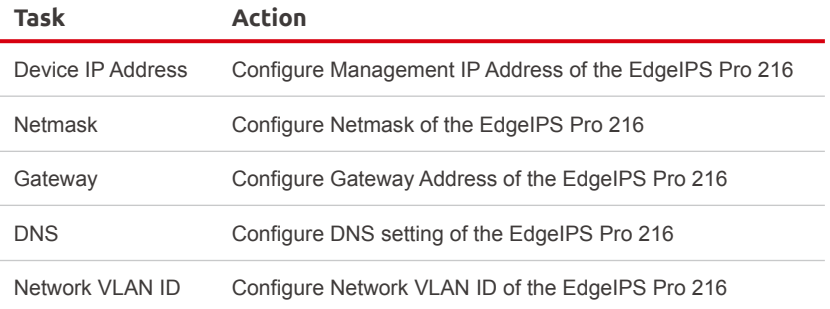

# **131 Connecting to the Network**

Use the management port to access the EdgeIPS Pro 216 web console from another computer on your network.

- 1. Connect one end of a Category 5e (Cat-5e) Ethernet cable to the MGMT port located on the front panel.
- 2. Connect the other end of the cable to an Ethernet port connected to your network.

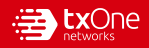

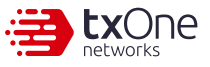

# **141 Checking LED Indicators to Confirm Status**

The LED on each Ethernet port shows the deployment status.

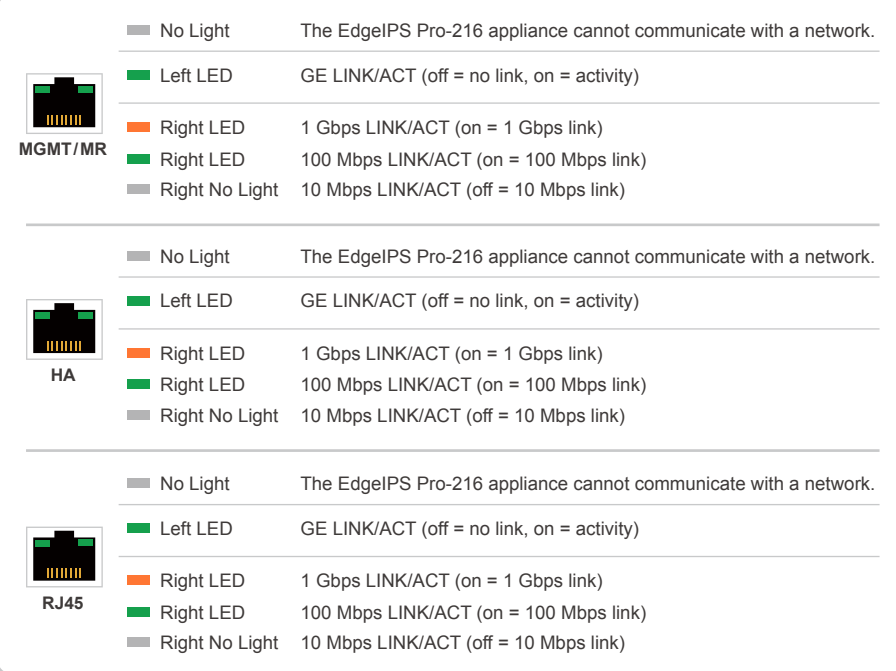

# **151 Hardware Bypass LED Indicators**

The Bypass LED states and device statuses of each IPS port pair are shown below.

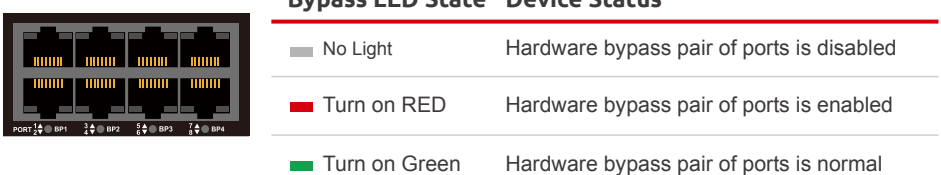

#### **Bypass LED State Device Status**

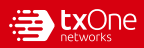

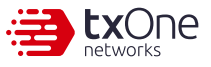

## **Appendix: Connecting to the Console Port**

The EdgeIPS Pro 216 console port is a USB Type-C port located on the front panel of the case. It is designed for connecting to serial console terminals to view messages during a boot sequence or for debugging system boot issues. To connect to a serial console terminal using a console cable, remove the protective cover from the port.

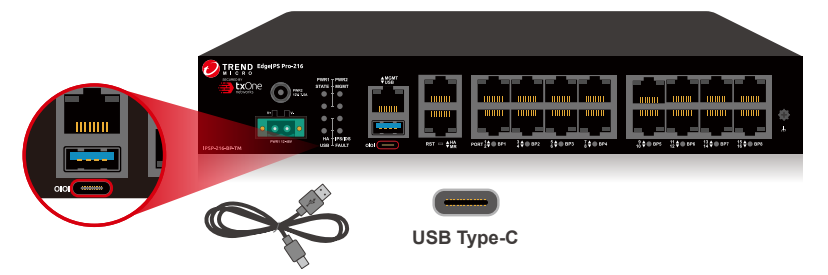

The default settings upon the initial configuration for EdgeIPS Pro 216 using the command line interface (CLI) on a serial terminal are listed below.

- Baud Rate: 115200 bps
- Stop Bits: 1
- Character Size: 8 bits
- Flow Control: None

• Parity: None

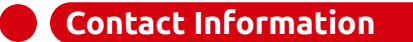

**Website** https://www.txone.com/

#### **List of Worldwide Offices and Phone Numbers**

https://www.txone.com/contact/

**Technical Support** https://success.trendmicro.com/ E-mail: support@txone.com

**EULA** https://www.txone.com/legal/license-agreements/

#### **EdgeIPS Pro Landing Page**

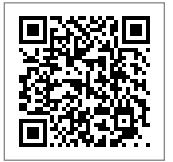

© 2022 TXOne Networks. All rights reserved. TXOne Networks and the TXOne logo are trademarks or registered trademarks of TXOne Networks. All other company and/or product names may be trademarks or registered trademarks of their owners. Information contained in this document is subject to change without notice.

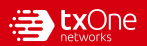